$n \text{ m } n$ 

#### **Event Date: May 25, 2021**

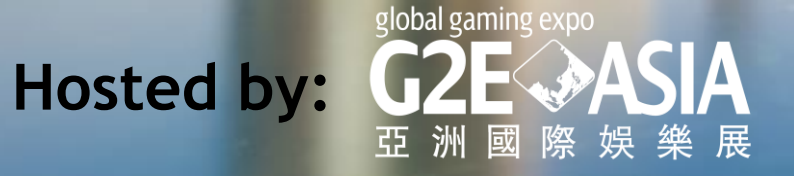

**Visitor Guide**

Welcome to **G2E Asia Online Expo & Conference**. This visitor guide is to facilitate your visit to G2E Asia Online Expo & Conference. This will lead you step-by-step to enhance your visit experience.

- First, be sure you've already registered the event.
- Not yet? [Register now](https://g2easia.typeform.com/to/z9qNGM9W)
- After registered, you'll have a visitor account to log-in the website.
- You can access to main functions by quick links.

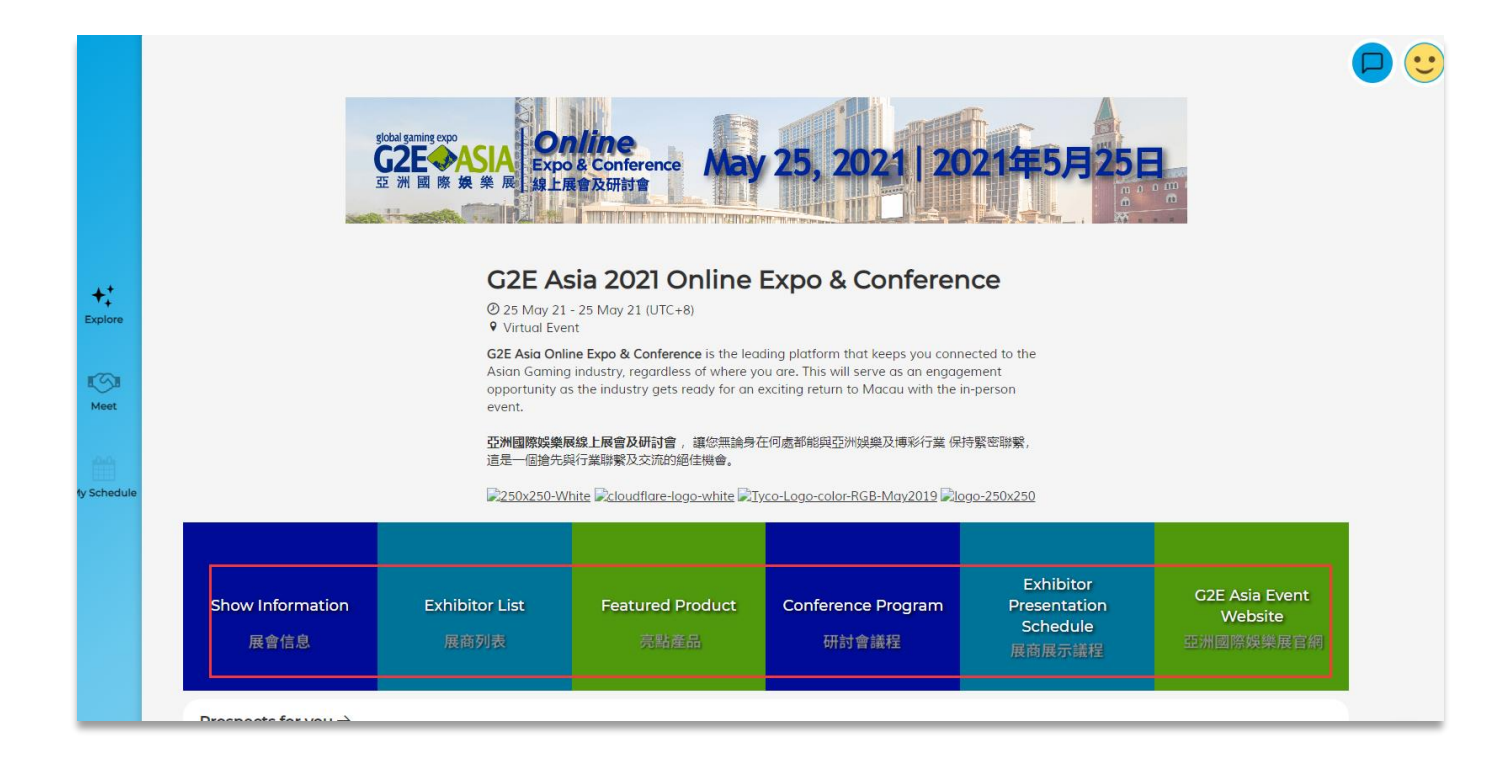

### **Set Up Your Own Profile**

Click on [**ME]** button to access your own page**.**

- **My Profile:** To update your profile image, name, job title, company to help others connect to you easier.
- **Traffic Analysis:** To know how others interested on your business information.
- **Matchmaking Analysis:** Show clearly your meeting status.
- **APP Setting:** You can change notification frequency here.
- **FAQs:** Feel free to find answers frequently asked questions here.

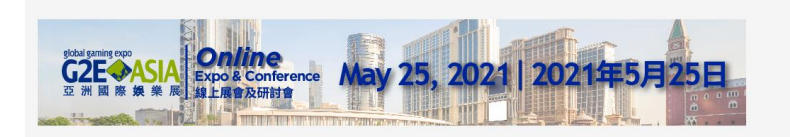

G2E Asia 2021 Online Expo & Conference 25 May 21 - 25 May 21 (UTC+8) **9** Virtual Event G2E Asia Online Expo & Conference will be held on May 25, 2021 for Asian gaming industry professionals to evolore exciting new innovations that represent a new era of gaming and

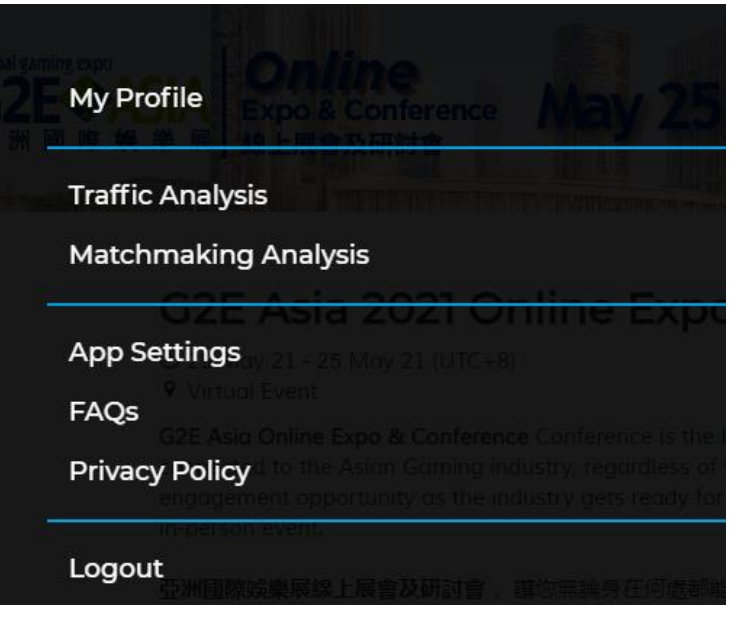

#### **Visit Exhibition**

#### **How to Visit Exhibitors?**

Click on **[Explore]** back to homepage, click **Exhibitor List**. You can find exhibitor by company name or products.

Click on exhibitor's booth to discover their products and services. Live, video, pictures will be displayed on each booth.

- $\checkmark$  Bookmark the booth
- ✓ Watch live / or Video
- $\checkmark$  Find their contact person
- $\checkmark$  Set matchmaking meeting

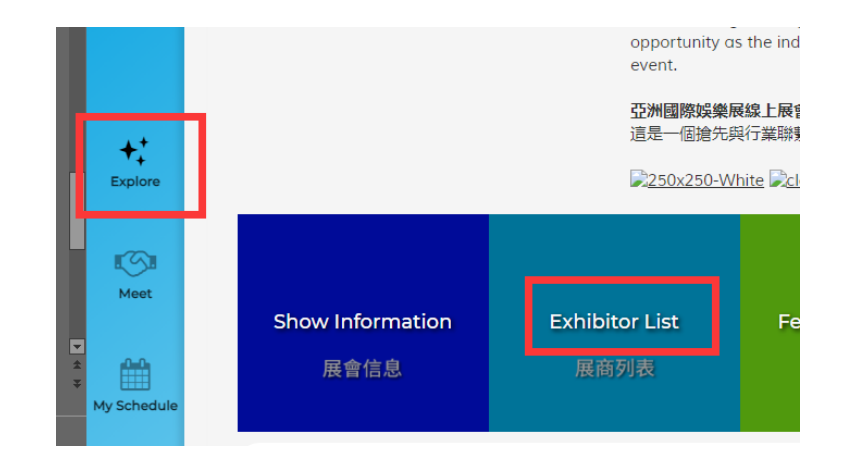

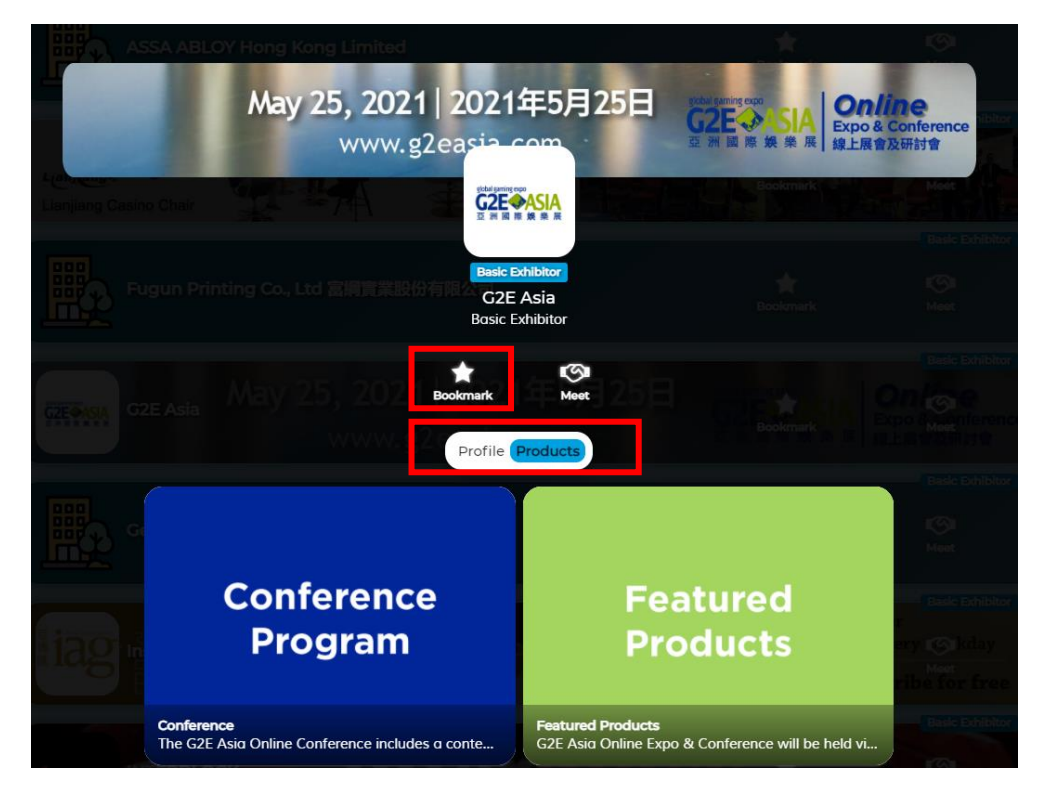

### **Attend Conference**

**How to Attend Conference?**

Click on **[Agenda] or [Conference Program],** You can find G2E Asia Online Conference agenda

 $\checkmark$  Select the session you want to bookmark ✓ Click the **[Favorite]** button

Click on the [**Video]** button to access the live conference session

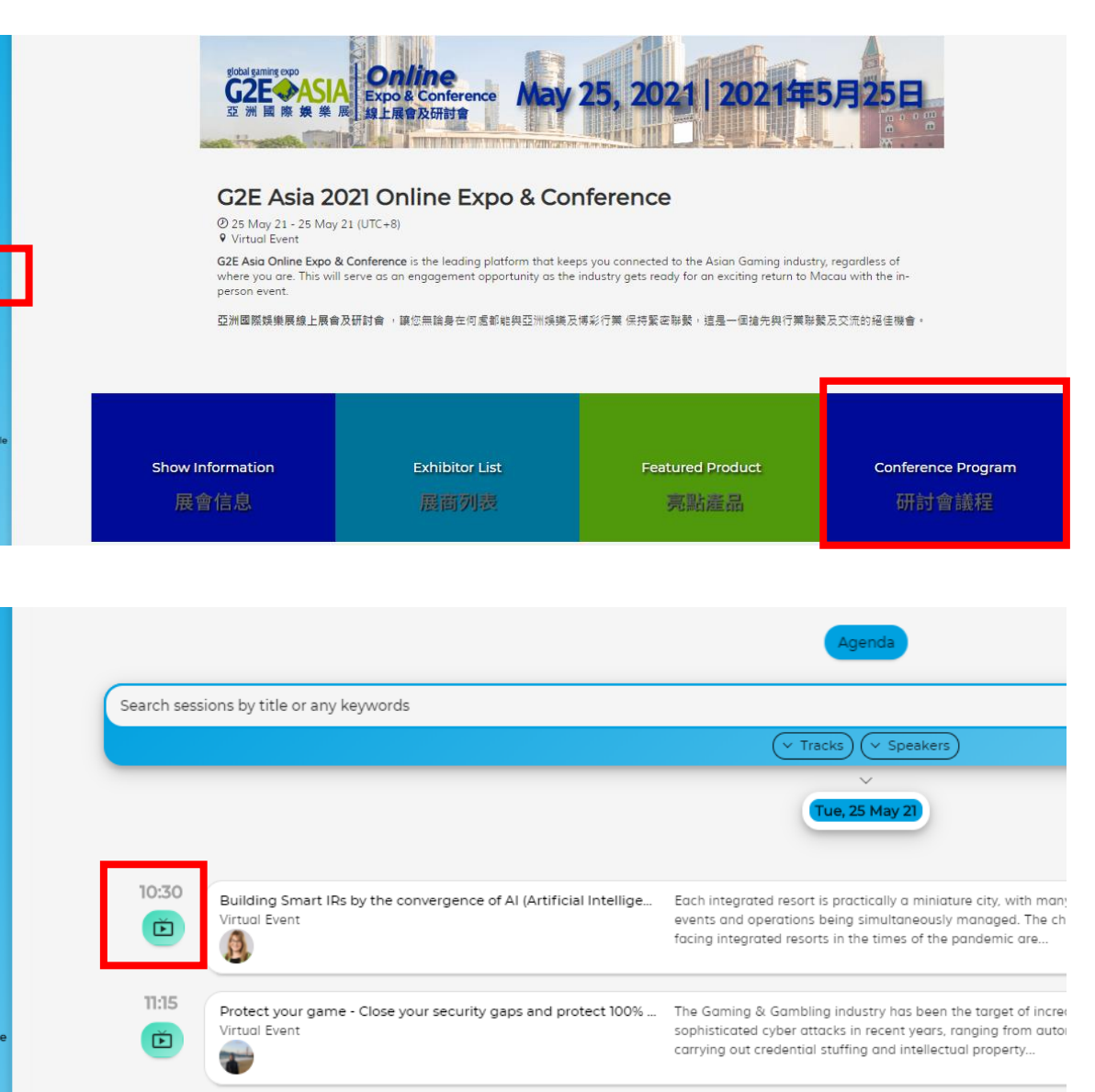

 $+1$ Explore

 $^{\circledR}$ Agenda

■9 Meet

饂 My Scheo

### **Matchmaking**

#### **How to Arrange Matchmaking?**

- Go to **Meet**, **[Add Interests]** to load the best recommended profiles to meet, customized just for you!
- Your starred exhibitor can be found.
- Click on **[Meet]** to **send meeting request**.
- The meeting invitation you sent will be displayed on the **[Sent]** tab. If you need to edit the message that has been *sent or cancel* the meeting invitation, you can select **[Request Sent]** to modify it.
- If you want to check whether you have received a meeting invitation, you can toggle the **"Requests Received".**

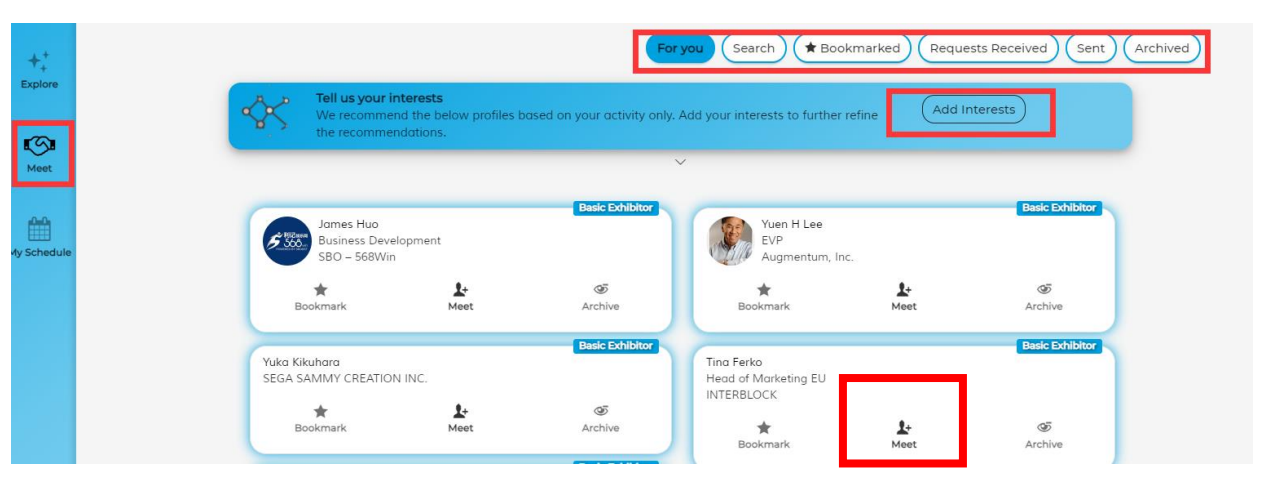

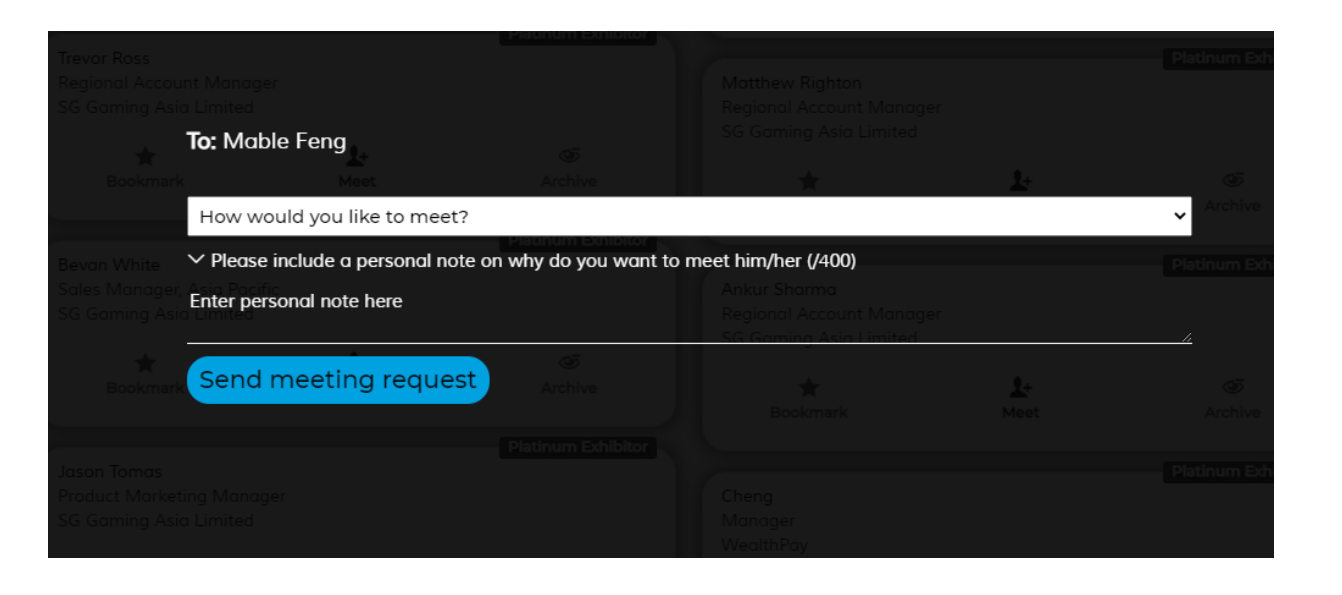

### **How to Arrange Matchmaking?**

- Go to **"My Schedule":** Confirm your schedule for the day of the event so that meetings will not be scheduled during your unavailable slots.
- The confirmed meeting information will be displayed on the **"My Schedule"** page. If necessary, you can reschedule or cancel the meeting on the same page.
- To join the video call, click on the **[Camera]**  icon next to the scheduled meeting after which click on **[Join Now]** to enter the video meeting.

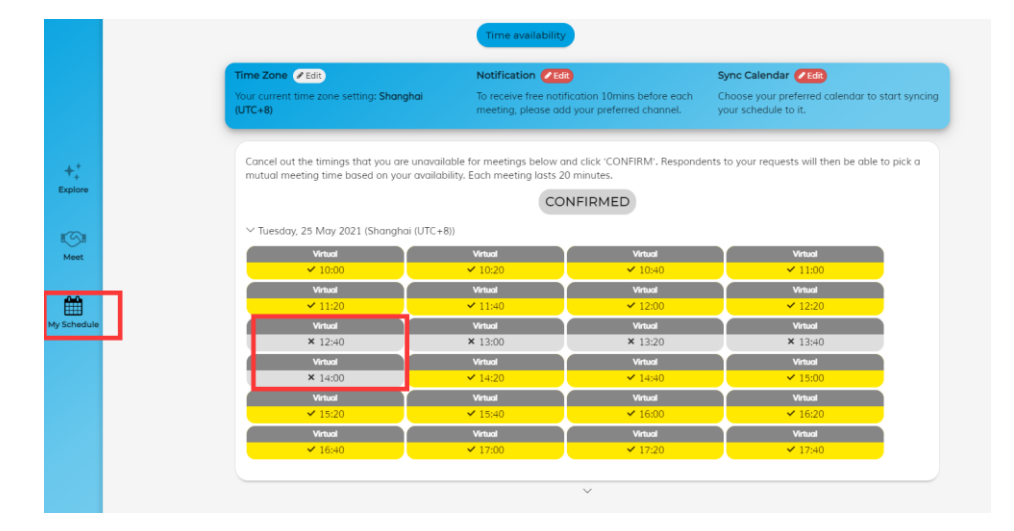

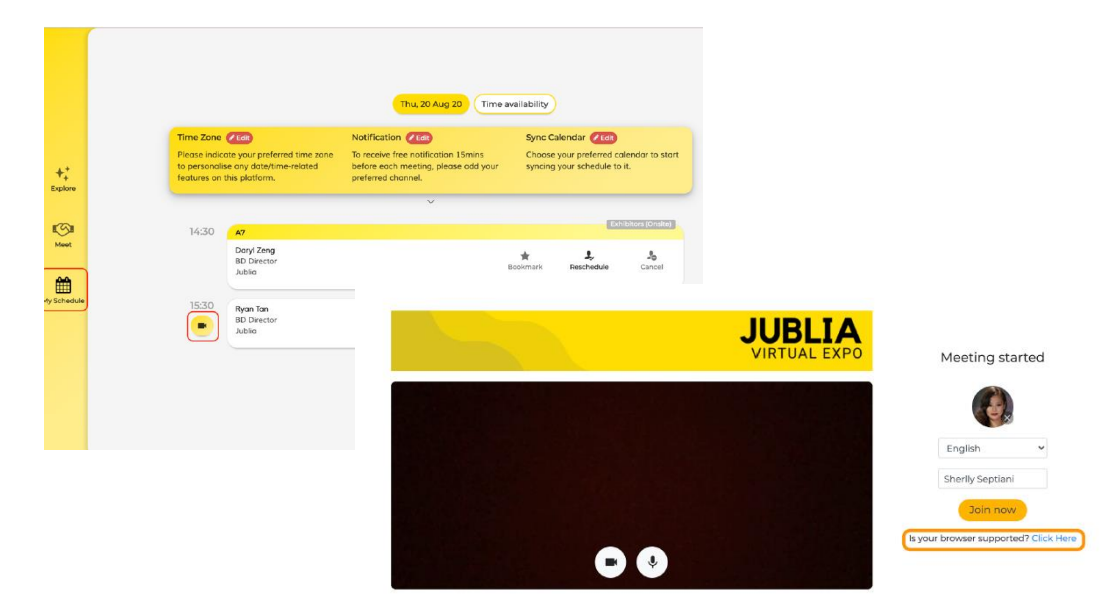

#### **How to Arrange Matchmaking?**

In **[Messages]**, you can communicate with the other party you have successfully arranged a meeting with!

#### **Chat Features:**

- Sending images / documents
- Virtual Contact Card
- Manage Meeting Details
- Instant Video Call

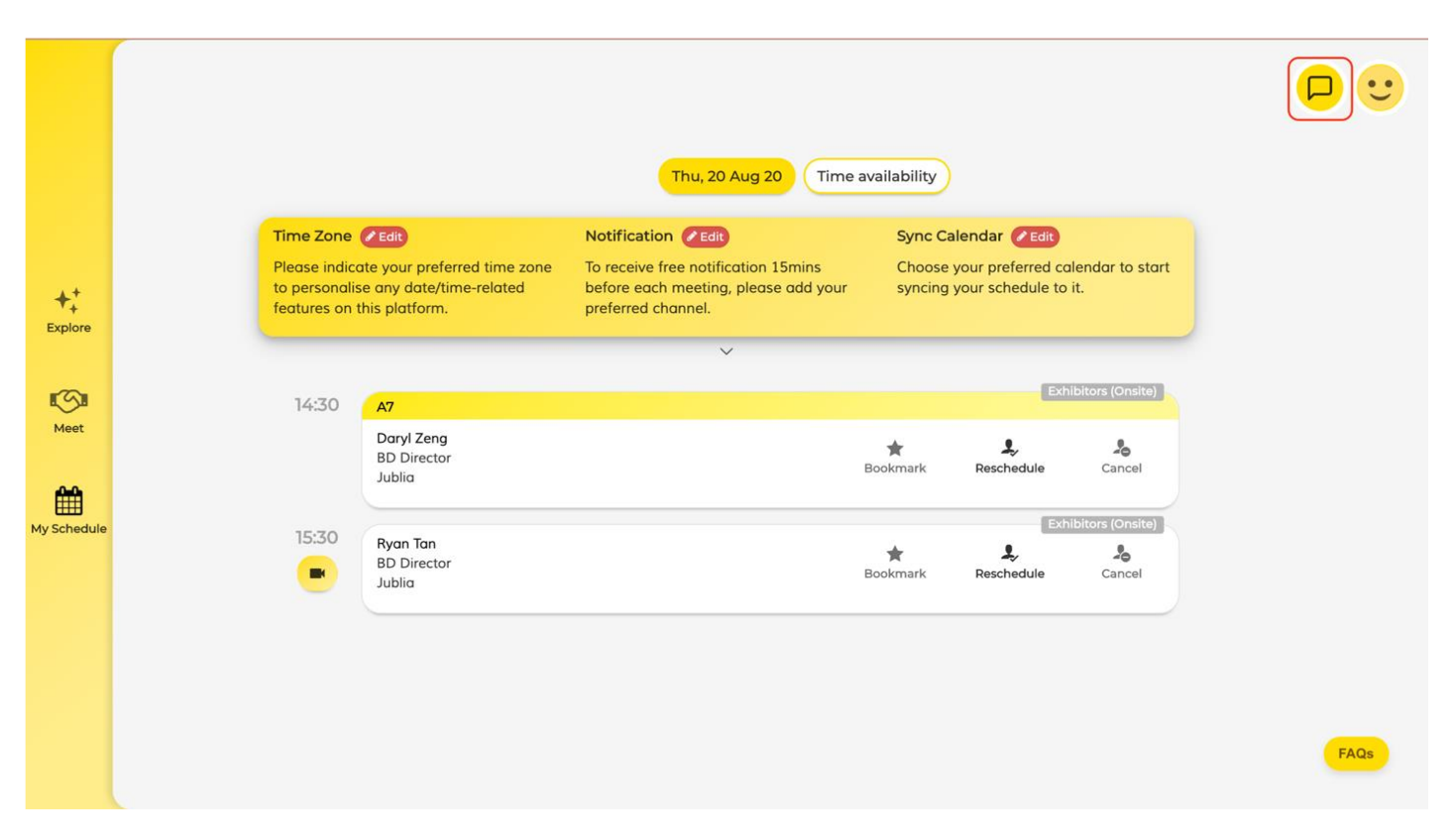

### **FAQs**

Don't forget you can always go to FAQs on the page to find help.

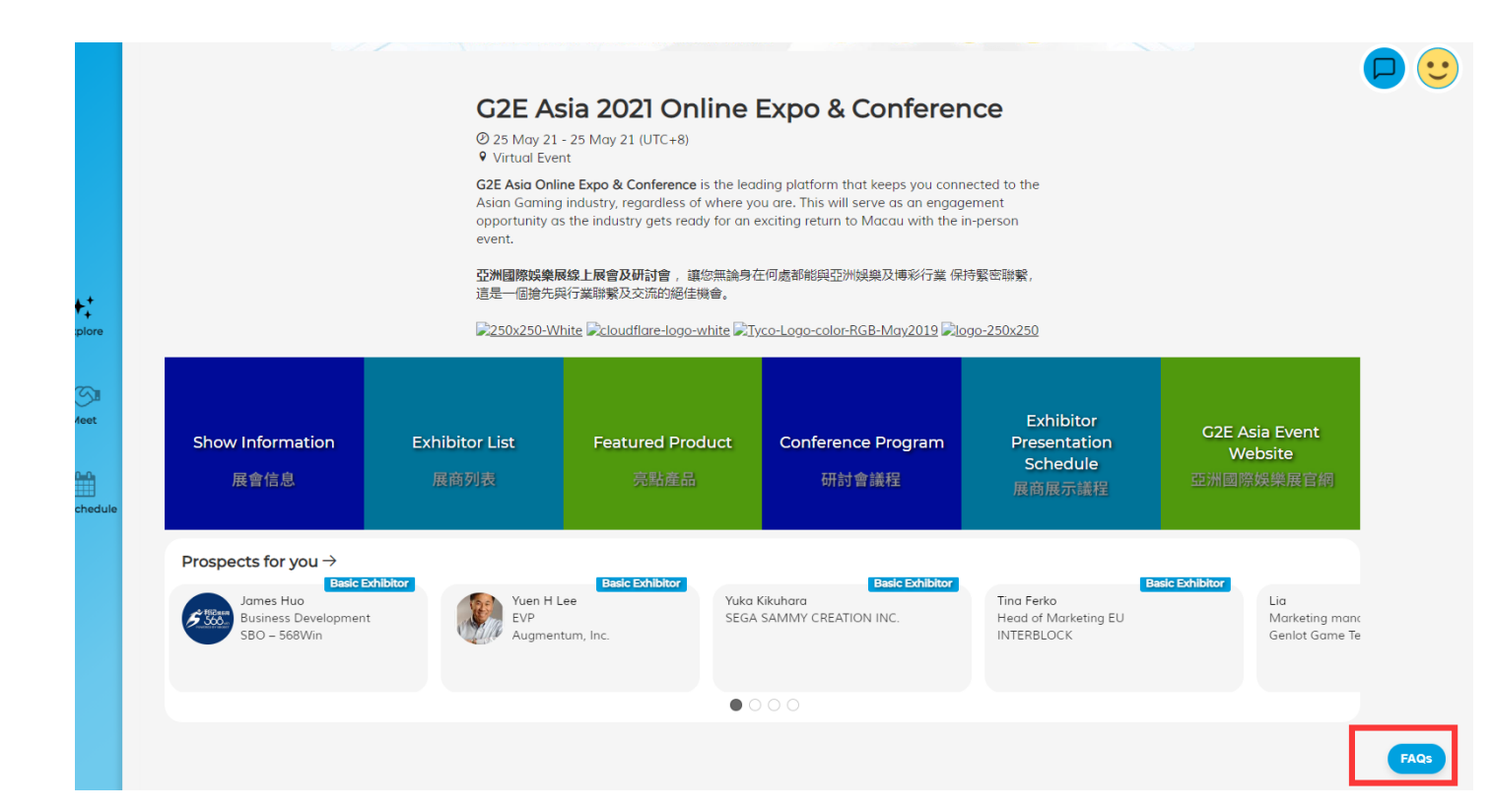

#### **We wish you a successful and fruitful time at G2E Asia Online Expo & Conference 2021**

For any question, feel free to contact Sabrina Hu E : [sabrina.hu@reedexpo.com.cn,](mailto:sabrina.hu@reedexpo.com.cn) T: +86 755 2383 4527